## 自動商談\_操作説明(AI-NET)

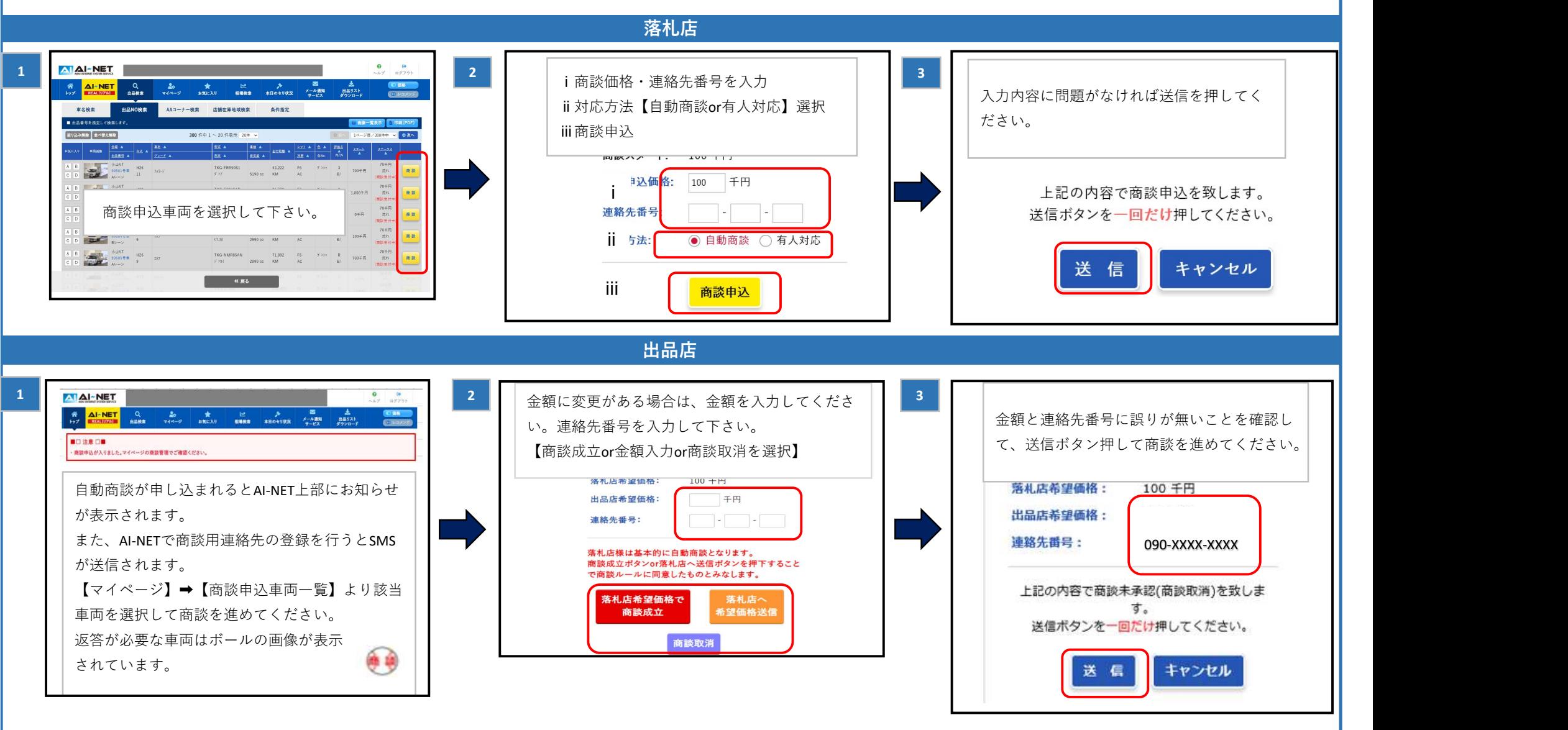

自動商談が申し込まれると出品店にSMSが送信されます。(要 AI-NETで【メール通知サービス】➡【連絡先登録】)

また、AI-NET\_TOPページ上部にも通知が表示されます。

出品店より返答があると、申込時に登録した電話番号にSMSが送信されます。出品店より商談が申し込まれたら、出品店説明1~3と同様の手順で商談を進めて下さい。 ※会場によっては初回が最終価格となります。

## How to use online negotiation system on AI-NET

buyer Select a vehicle  $\frac{1}{2}$  $\begin{array}{|c|c|c|c|c|c|}\n\hline\n\text{A} & \text{A} & \text{N} & \text{S} & \text{S$ ⅱSelect Online or Phone If there is no problem, Click the Submit button 車名検索 出品NO検索 AAコーナー検索 店舗在庫地域検索 条件指定 ⅲClick Nego Request button ■出品番号を指定し My Page tab - Register in the screen.<br>
My Page tab - Register your contacts screen.<br>
My Page tab - Register your contacts screen.<br>
My Page tab - Register your contacts screen.<br>
My Page tab - Register your contacts screen.<br> 100.000Yen ⅰ My Page the Triescopy of the Condition of Negotiation request.<br>
My Page tab - List of Negotiation connection will be signification request.<br>
My Page tab - List of Negotiation connection will be signification request.<br>
My P .000Yen You are sending your bid. please click the Send button ONLY ONCE. ⅱ Send Cancel ⅲ seller <mark>스마스!-NET</mark><br>- <mark>스마스T Q 25 ★ 번 25 - 즉</mark><br>- Hy <mark>Adinational</mark> Sarks マイーツ SKEXU 60000 Adination パ<sup>ー 20</sup> If the price is ok, Click the Close a Deal button. 2 3 If you want to cancel, Click the Cancel Negotiation button. Check the price and your phone number and click If you want to change the price , enter your offer price and the Submit button. your phone number and Click the Price Change button. When a negotiation application comes your vehicle, Purchase Price: 100.000 ven ,000 yen notification will be displayed at the top of the screen. **Seller Desired** SMS notification will be sent automatically to the  $\vert - \vert$ **Selling Price:** 100,000 ven phone number you registered through the AI-NET - The Masically, Buyer will exchange the price using online TEL: 00-000-000 Please proceed the negotiation through the AI-NET - By click the Sell button or Submit button below.<br>
you are agreeing to the Negotiation Terms & Close a Deal the above contents. Please click only once the Submit button. When the ball mark is displayed, please proceed with the next steps. Cancel Cancel

When a negotiation application comes your vehicle, notification will be displayed at the top of the screen.

SMS notification will be sent automatically to the phone number you registered through the AI-NET - My Page tab - Register your contacts screen..

Please proceed the negotiation through the AI-NET - My Page tab - List of Negotiation request.

When the ball mark is displayed, please proceed with the next steps.